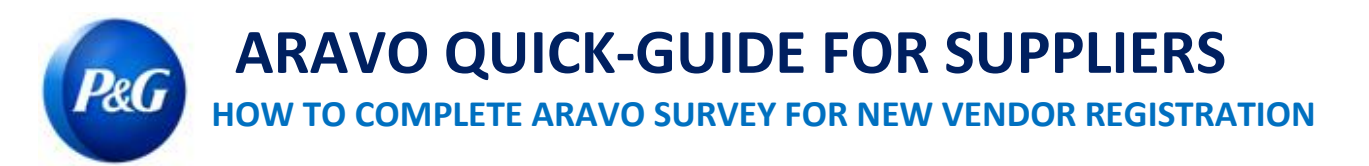

## **This guide is intended for Aravo primary contacts who will complete the survey for your vendor registration with Procter & Gamble**

**Step 1:** Log-in to Aravo [\(https://pg.aravo.com/\)](https://pg.aravo.com/) with your Aravo username and password. If you need guidance with your access, you can reset your credentials following the guide uploaded i[n Supplier Portal.](https://pgsupplier.com/setup-and-update-profile)

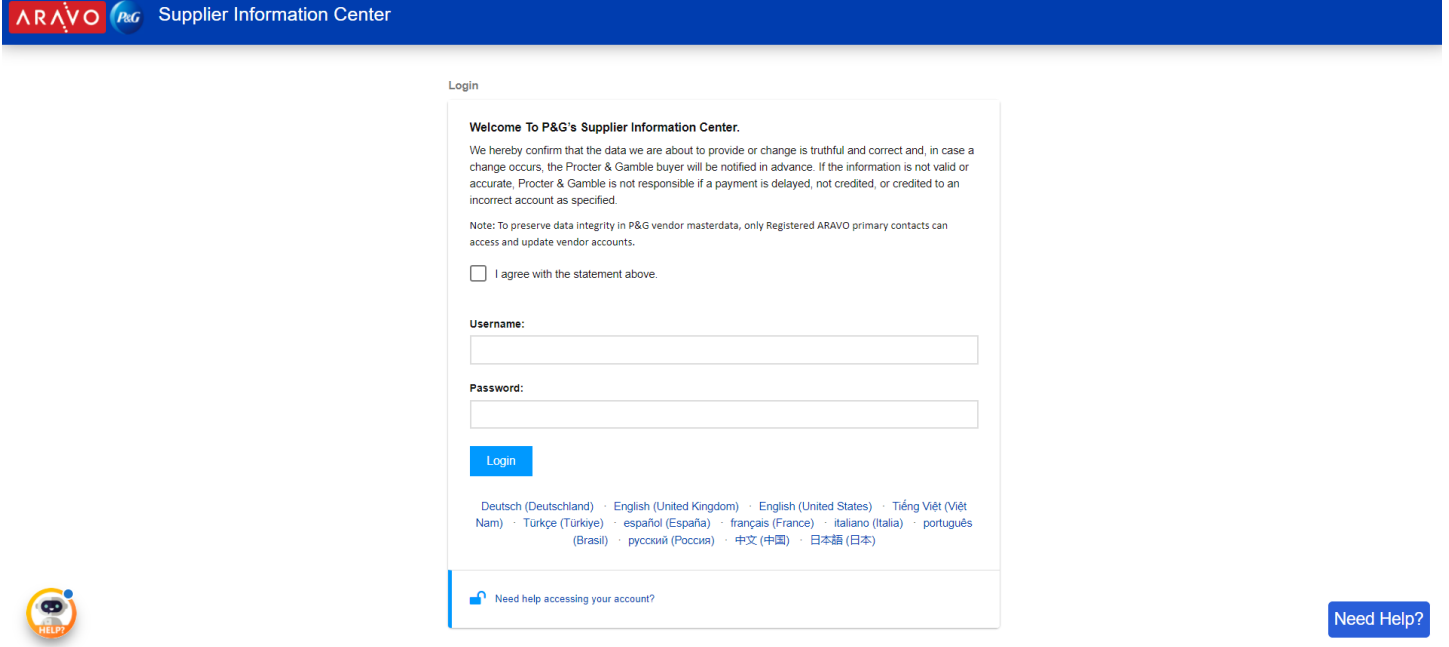

**Step 2:** Click "VMD-External Survey v3.0"

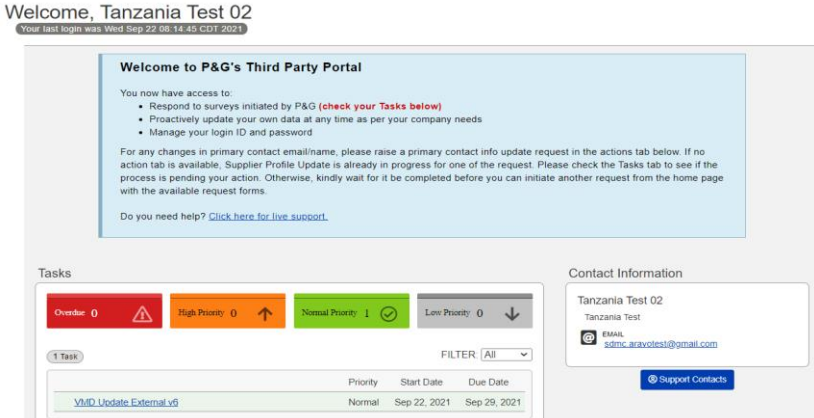

**IMPORTANT NOTE: Do not click the "PROFILE" tab.** This will show that your profile is locked due to the ongoing update.

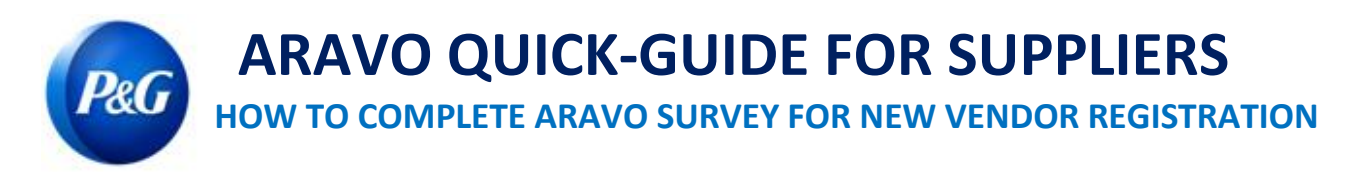

**Step 3:** Review the fields in the general information section if all details are correct and click on the "**Next**" button.

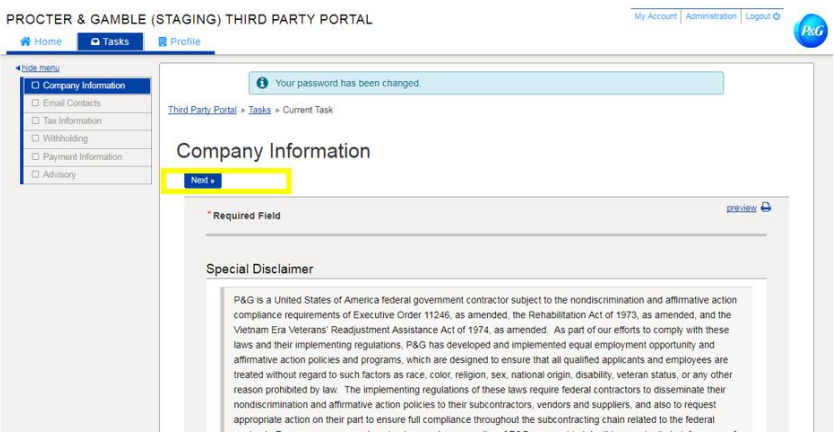

**Step 4:** Complete all fields in the tax information section and click "Next"

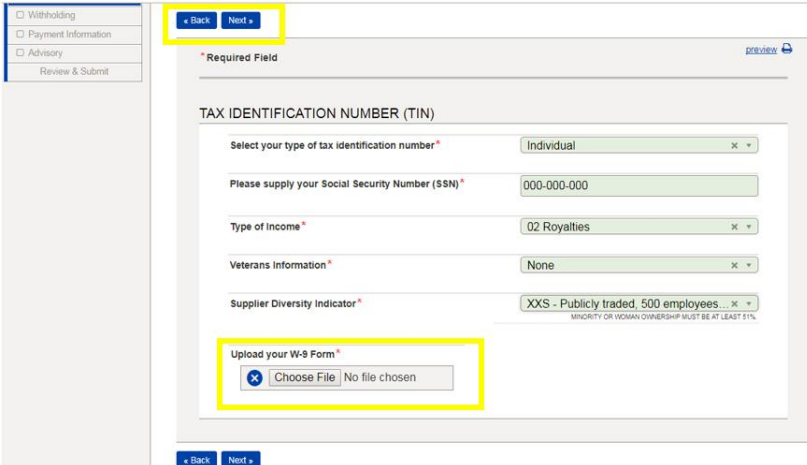

**IMPORTANT NOTE:** Tax documents must be up to date and save in non-modifiable format. Ensure tax details indicated in your documents match the records with your local tax agency

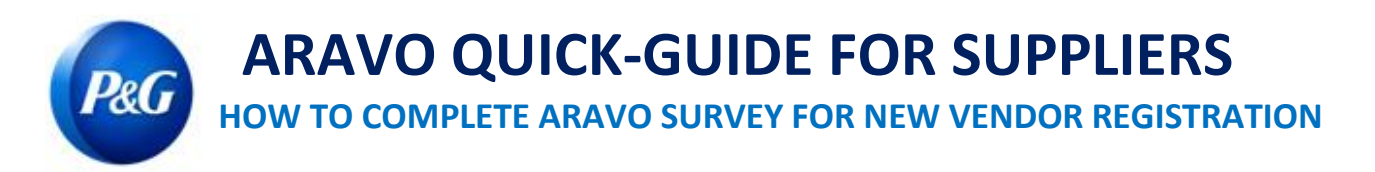

**Step 5:** Mark the option whether payment will be received via electronic transfer. If payment will be received via electronic transfer, click "**Add a new Banking Information**" button and complete the bank detail fields.

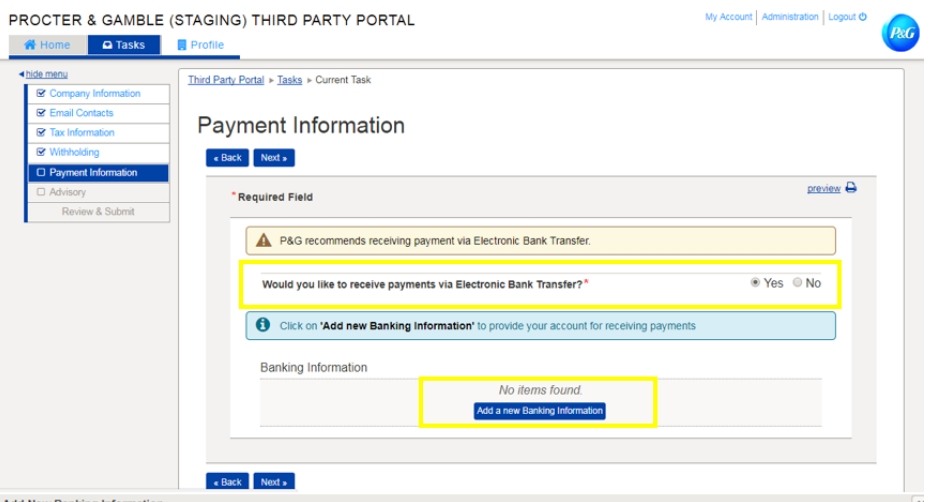

**Step 6:** Review the disclosure note and click "**Next**" button

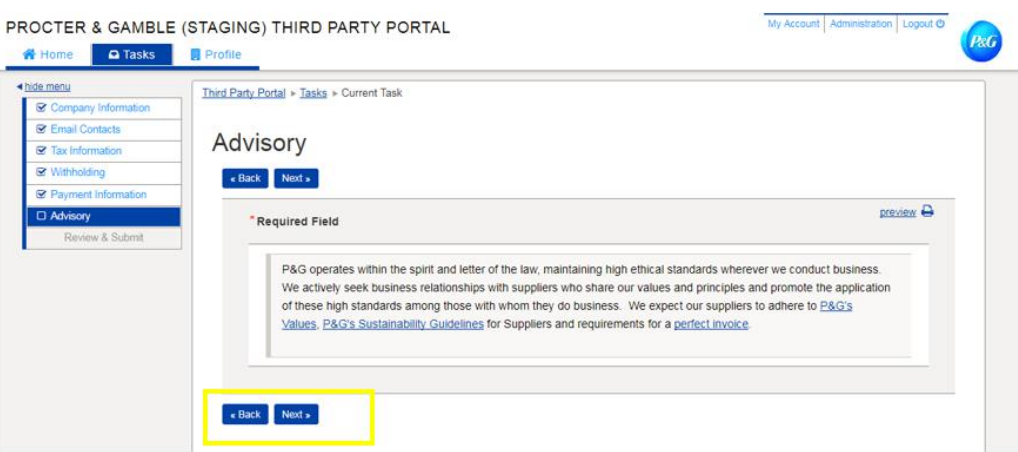

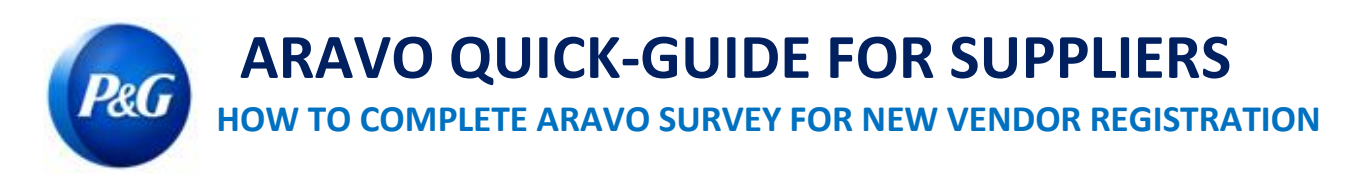

## **Step 7:** Click "*Save and Send updates*" button

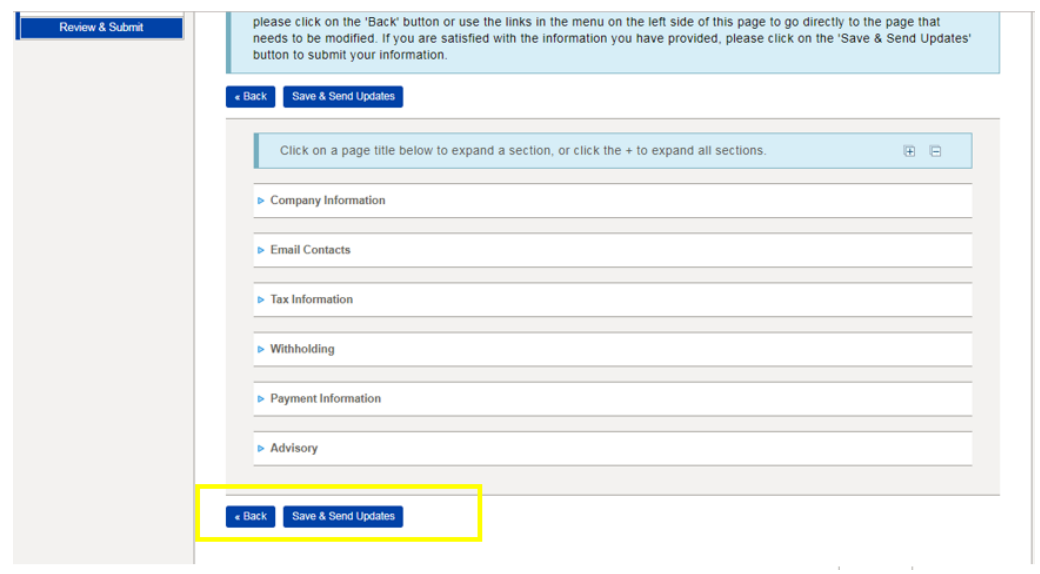

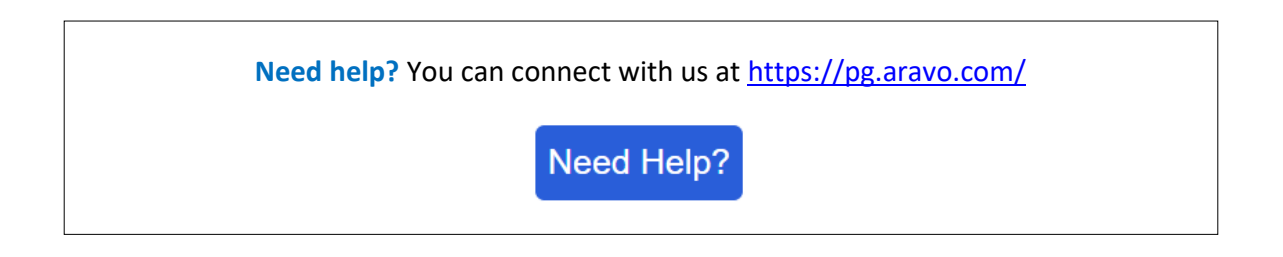